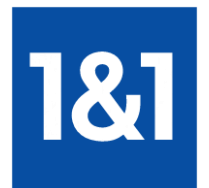

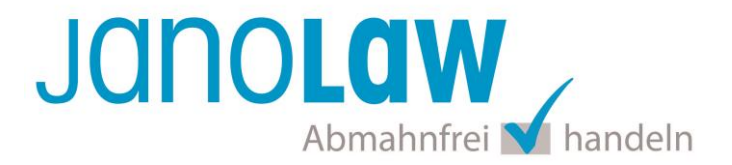

# **Einbindungsanleitung**

# **Shopversion prüfen!**

Bitte prüfen Sie zuerst welche Shopversion Sie haben bzw. ob Sie schon auf den App Store Zugriff haben nur dann können Sie den AGB Hosting-Service von janolaw nutzen.

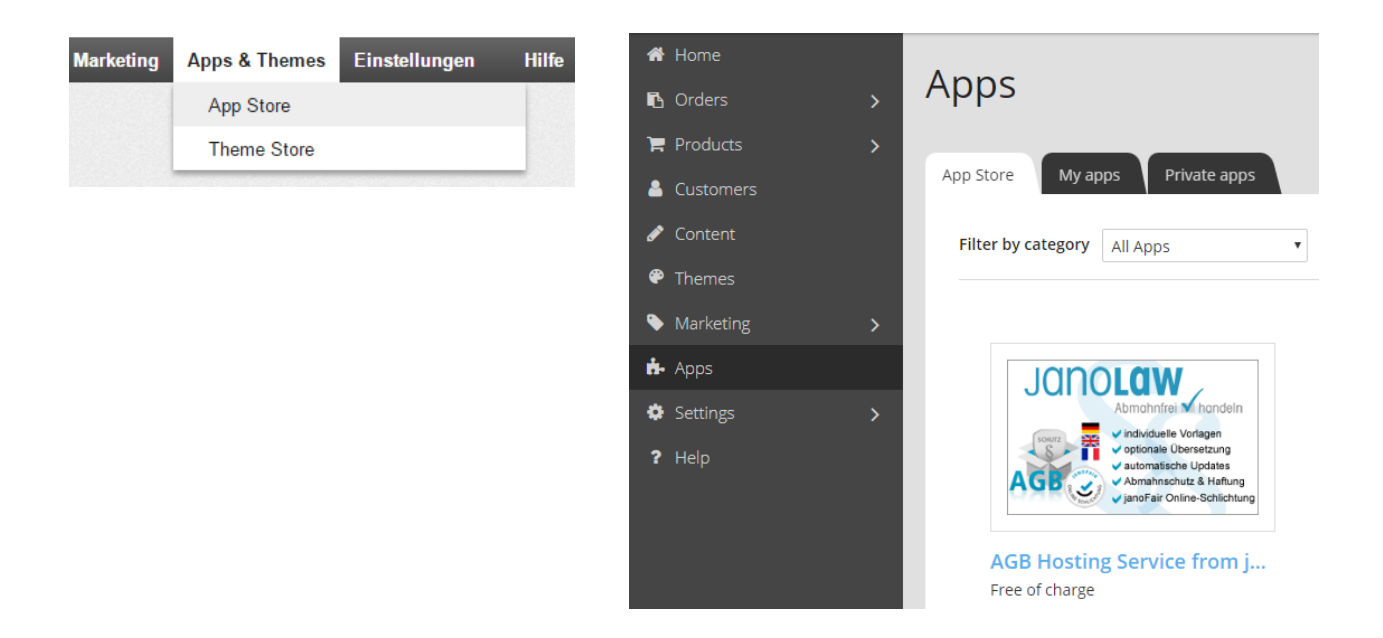

Sollten Sie den AGB Hosting-Service noch nicht erworben haben dann können Sie dies über folgenden Link tun:

<https://www.janolaw.de/internetrecht/internetshop/abmahnschutz-internetshop.html#menu>

## **janolaw Versionshinweis**

Bitte prüfen Sie ob Ihnen die Rechtstexte in der **janolaw Version 3** zur Verfügung stehen. Dies ist der Fall, wenn die Texte im Jahr 2016 erstellt worden sind. Sollten Sie Zweifel haben, dann prüfen Sie nach dem Login in Ihrem persönlichen Bereich [My janolaw](https://www.janolaw.de/login.html) in der Übersicht das Datum der letzten Erstellung bzw. ob Sie den Menüpunkt all [Stammdaten ändern](https://www.janolaw.de/myjanolaw/agb-service/#menu) haben. Mit einer einmaligen Neubeantwortung des gesamten Fragenkatalogs erhalten Sie automatisch die aktuellste Version.

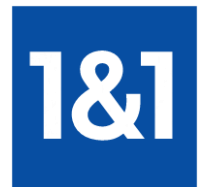

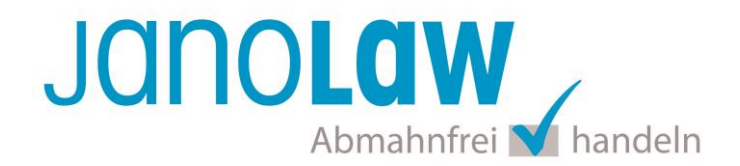

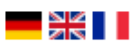

Das janolaw Plugin können Sie für die **deutsche Version** und die **mehrsprachige Version** des **AGB Hosting-Service** nutzen. Installieren Sie dazu das über den App Store zur Verfügung gestellte Plugin.

# **1. Installation der janolaw App**

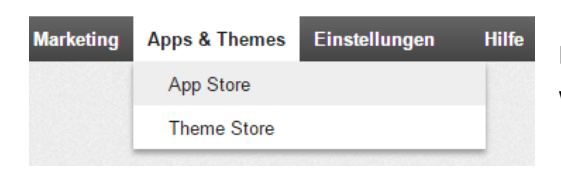

Rufen Sie dazu den Menüpunkt *App & Themes* auf und wählen dann den *App Store* aus

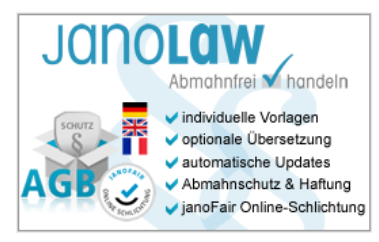

janolaw AGB Hosting-Service

Rufen Sie hier die *janolaw AGB Hosting-Service App* auf und installieren Sie in Ihrem Shop.

# **2. Schnittstelle aktivieren**

#### Aktivierung der janolaw AGB-Schnittstelle

Die notwendigen Parameter für eine Verbindung zum AGB Hosting-Service wurden an janolaw übermittelt Damit die Synchronisation zu Ihrem Online-Shop aktiviert werden kann, müssen Sie nur noch die Rechtstexte zuordnen.

Klicken Sie dazu den Button an und loggen sich dann bei janolaw ein bzw. ergänzen Sie unten stehendes E-Mail Feld um die Zuordnung und Aktivierung später vorzunehmen E-Mail Adresse:

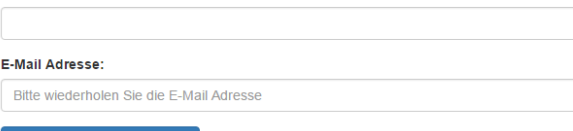

Jetzt Schnittstelle aktivieren!

Nach der Installation des [janolaw Plugins](http://epages/) im Administrationsbereich Ihres Shops müssen die notwendigen Parameter für eine Verbindung zum AGB Hosting-Service an janolaw übermittelt werden. Klicken Sie dazu den Button "*Jetzt Schnittstelle aktivieren*" an.

Sie werden nun automatisch auf die Webseite von janolaw weiter geführt. Loggen Sie sich bei janolaw mit Ihren Zugangsdaten ein.

An die angegebene E-Mail Adresse wird Ihnen nun eine E-Mail mit dem Betreff *Aktivierung der janolaw AGB-Schnittstelle* mit dem Link für eine spätere Zuordnung und Aktivierung der App zugesandt.

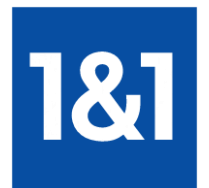

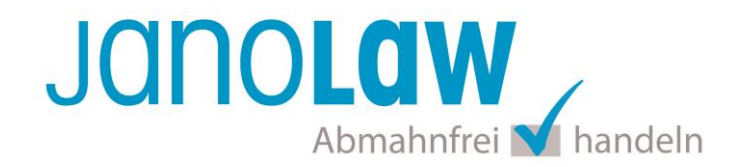

### **3. Konfiguration**

Nach der Weiterführung bzw. dem Klick auf dem Link und dem erfolgreichen Login bei janolaw gelangen Sie direkt zur Übersicht für die Zuordnung der Rechtstexte zu Ihrem Online-Shop.

## **Hinweis**: Beachten Sie, dass nur die Service in der Übersicht aufgeführt werden, für die die Rechtstexte von Ihnen schon generiert wurden und hierfür die passende Zuordnung des Shopsystems ausgewählt wurde.

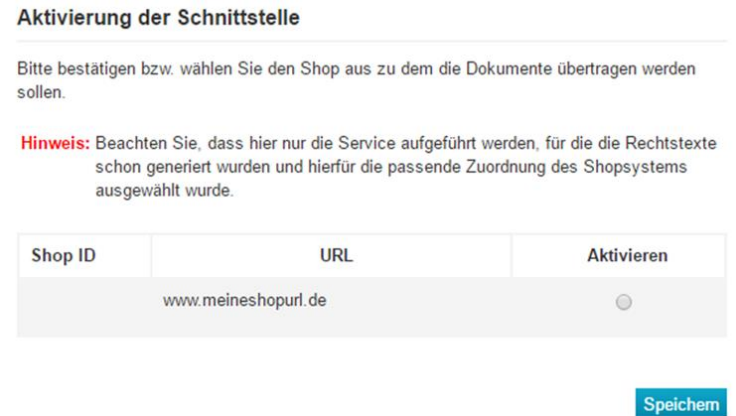

Setzen Sie den Bullet Point und bestätigen dann den Vorgang mit dem Button *Speichern* nach erfolgreicher Speicherung sehen Sie den folgenden Hinweistext. Wir haben die App/Plugin für Ihren Onlineshop aktiviert!

### **4. Default Sprache und Shopsystems setzen**

Damit auf Ihren Shopseiten bzw. in der E-Mail Auftragsbestätigung die Texte den jeweiligen Sprachen zugeordnet wird, wählen Sie bitte im Rahmen der Shopsystemauswahl aus, ob Sie Deutsch bzw. Englisch (enthalten in der mehrsprachigen Version des AGB Hosting-Service) als Standardsprache (Default-Wert) setzen möchten, wenn Sie weitere Sprachen in Ihrem Shop verwenden.

### **So funktioniert's**

Die Auswahl des Shopsystems und die Zuordnung der Default Sprache können Sie in Ihrem persönlichen Bereich [My janolaw](https://www.janolaw.de/login.html) über die Menüpunkte & [Übersicht aufrufen ›](https://www.janolaw.de/myjanolaw/agb-service/agb-hosting/shop-daten.html?produktId=1818&shopId=840586) und a [URL/Shopsystem bearbeiten](https://www.janolaw.de/myjanolaw/agb-service/) vornehmen.

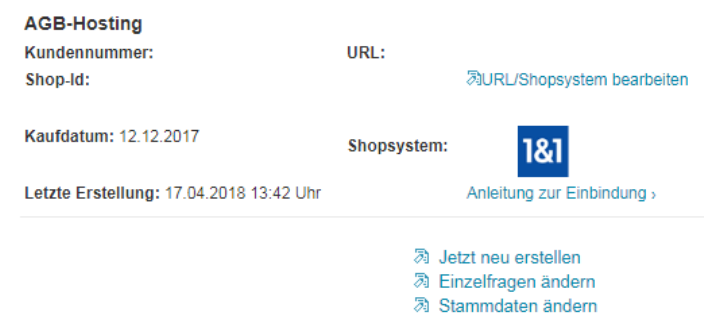

T Anleitung zur Online-Schlichtung

**El Protokoll einsehen** 

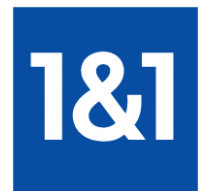

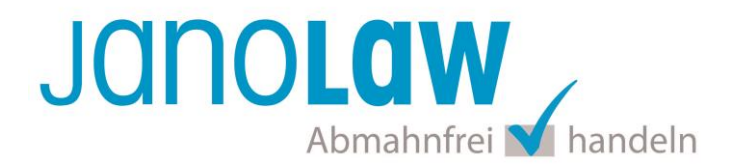

Wenn Sie eine Default Sprache setzen möchten wählen Sie zuerst Ihr Shopsystem aus. Dann wird das zusätzliche Auswahlfeld eingeblendet. Wenn Sie JA setzen, dann wird in allen weiteren Sprachversionen des Shops die Defaultsprache gesetzt.

Haben Sie nur den deutschsprachigen Service bei janolaw gebucht, dann wird deutsch in allen Sprachversionen des Shops angezeigt. Bei der bei der mehrsprachigen Version wird englisch in allen weiteren Sprachversionen des Shops angezeigt mit Ausnahme der deutschen bzw. französischen Seiten.

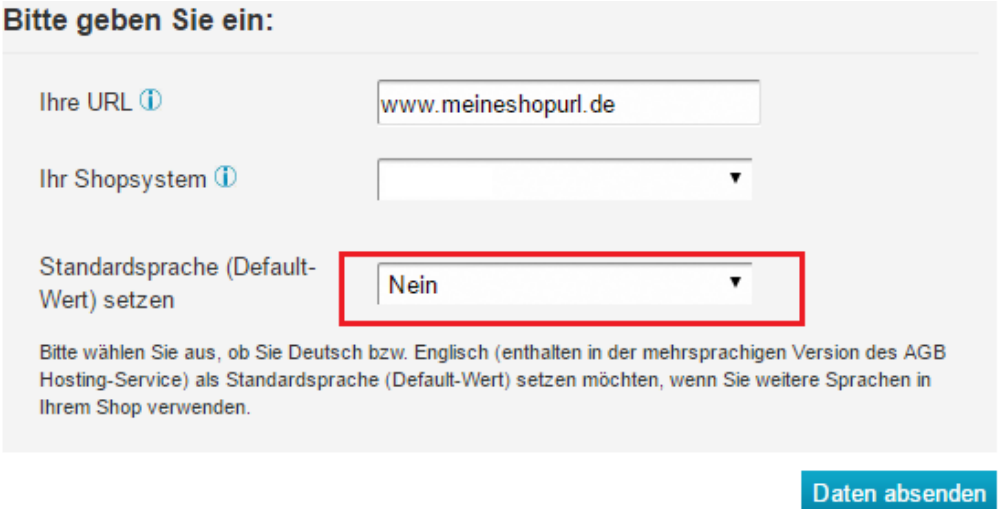

## **5. E-Mail Auftragsbestätigung rechtssicher gestalten**

Die folgenden Dokumente müssen per E-Mail Auftragsbestätigung oder spätestens mit dem Warenversand dem Kunden zugeschickt werden.

- $\bullet$  AGB
- Widerrufsbelehrung
- Muster-Widerrufsformular
- Datenschutzerklärung ab Mai 2018

Um eine **Abmahnung** zu **vermeiden** empfehlen wir auch den **Versand** der **Datenschutzerklärung** in der E-Mail Auftragsbestätigung aufgrund des für die Shop-Datenschutzerklärungen relevanten Art. 12 der **Datenschutzgrundverordnung** (**DSGVO**)<https://dsgvo-gesetz.de/art-12-dsgvo/>

Hier wird explizit von der Übermittlung an die betroffene Person gesprochen und nicht von der allgemeinen Öffentlichkeit.

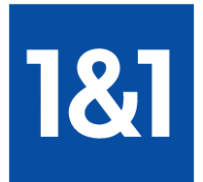

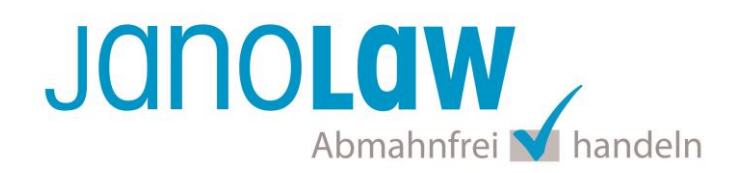

(1) Der Verantwortliche trifft geeignete Maßnahmen, um der betroffenen Person alle Informationen gemäß den Artikeln 13 und 14 und alle Mitteilungen gemäß den Artikeln 15 bis 22 und Artikel 34, die sich auf die Verarbeitung beziehen, in präziser, transparenter, verständlicher und leicht zugänglicher Form in einer klaren und einfachen Sprache zu übermitteln; dies gilt insbesondere für Informationen, die sich speziell an Kinder richten. Die Übermittlung der Informationen erfolgt schriftlich oder in anderer Form, gegebenenfalls auch elektronisch. Falls von der betroffenen Person verlangt, kann die Information mündlich erteilt werden, sofern die Identität der betroffenen Person in anderer Form nachgewiesen wurde.

## **5.1. Einbindung der Texte bei Shops mit der Navigationsleiste auf der linken Seite**

- Rufen Sie den Menü Punkt "Einstellungen / Settings" auf.
- Wählen Sie dort den Punkt "E-Mail Ereignisse / Email events" aus.
- Klicken Sie hier auf den Schiebereiter "Attachment of legal documents".
- Sie können nun die Dokumente den einzelnen E-Mails wie z.B. der E-Mail Auftragsbestätigung als PDF Anhang beifügen. Der Inhalt der Dokumente wird aus dem Inhalt der Webseiten bezogen.

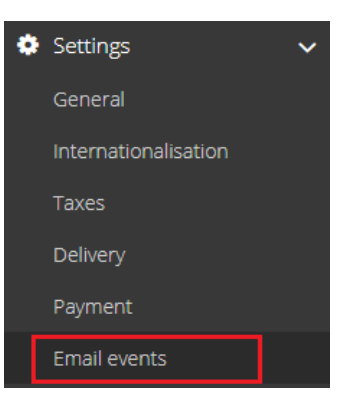

# **Email events**

Emails to the customer.

Emails to the administrator

Attachment of legal documents

Determine which legal documents are attached to an email event as PDF. The legal documents are automatically generated from your legal pages.

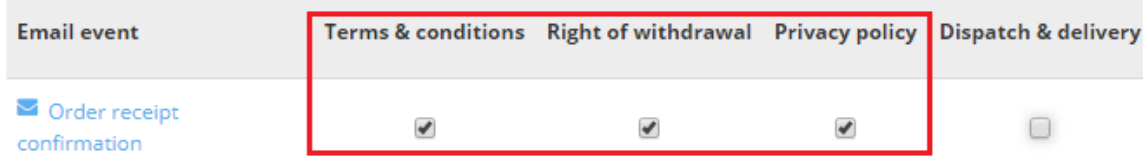

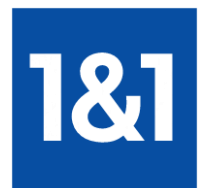

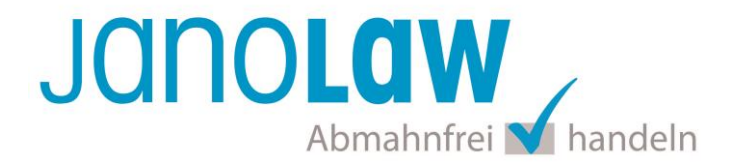

# **5.2. Einbindung der Texte bei Shops mit der Navigationsleiste oben (horizontal)**

Wenn Sie nicht die neuste Version des Shops haben, die Navigationsleiste befindet sich oben, dann gehen Sie bitte für die Einbindung wie folgt vor.

### **Widerrufsbelehrung & Muster-Widerrufsforumlar**

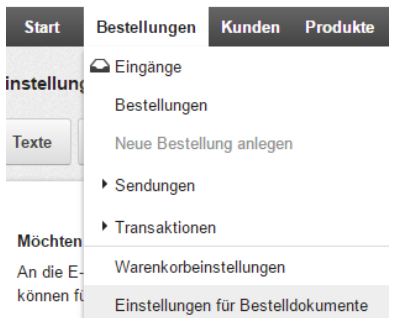

Rufen Sie für die Einbindung der Widerrufsbelehrung bzw. des Muster-Widerrufsforumlar als PDF Anhang in die E-Mail Auftragsbestätigung den Menüpunkt *Bestellungen* und dann *Einstellungen für Bestelldokumente* auf.

Wählen Sie nun den Reiter *Widerrufsbelehrung in E-Mails* aus und setzen bei der Eingangsbestätigung einen Haken und bestätigen die Zuordnung mit dem Button *Speichern.*

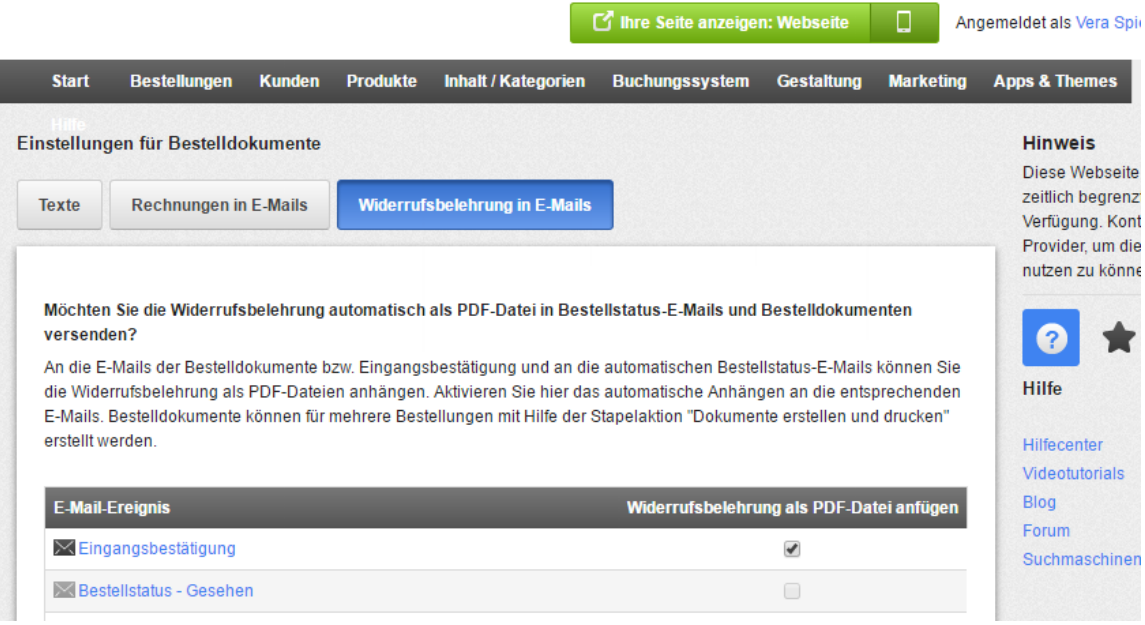

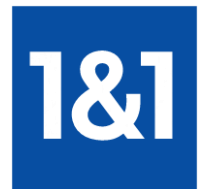

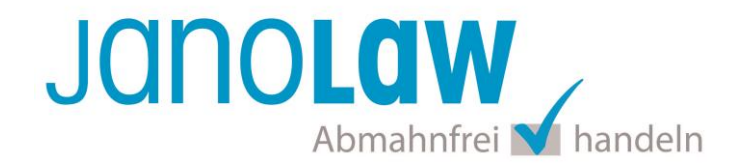

### **AGB und Datenschutzerklärung**

Um die AGB und die Datenschutzerklärung in die E-Mail Auftragsbestätigung einzubinden, müssen Sie diese systembedingt manuell d.h. per Copy & Paste in die E-Mail einfügen. Eine automatische Einbindung bzw. Aktualisierung ist aufgrund von Einschränkungen des Shopsystems nicht möglich.

#### **WICHTIG**:

Bitte beachten Sie, dass Sie bei Änderungen der rechtlichen Texte, diese Änderungen händisch, d.h. selbst auch in der E-Mail vornehmen müssen.

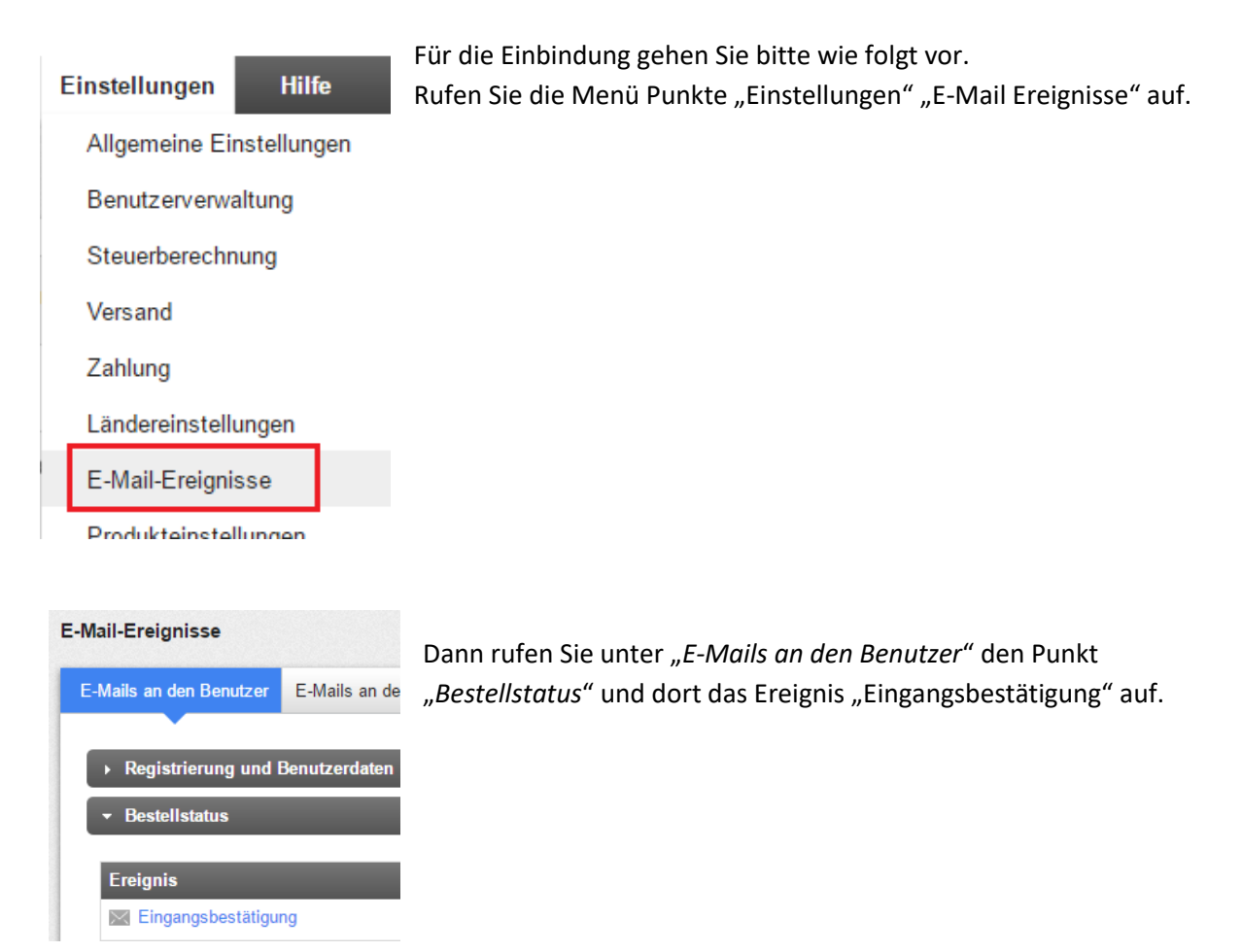

Dann rufen Sie unter "E-Mails an den Benutzer" den Punkt "Bestellstatus" und dort das Ereignis "Eingangsbestätigung" auf.

Kopieren Sie den Text der AGB und der Datenschutzerklärung zusammen mit Ihrer Signatur in die Textbox Signatur herein und speichern die Eingaben mit dem Button. Bitte beachten Sie, dass Sie bei Änderungen an den AGB bzw. Datenschutzerklärung diese in der E-Mail Auftragsbestätigung händisch aktualisieren.

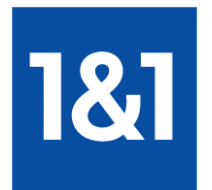

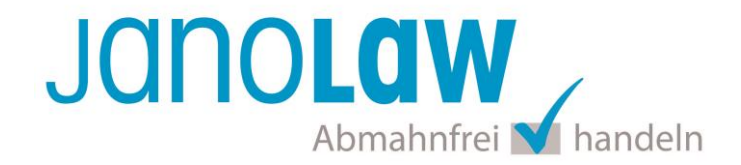

### Achten Sie darauf, dass Sie jeweils eine räumliche Trennung in Form von ein paar Leerzeilen vornehmen.

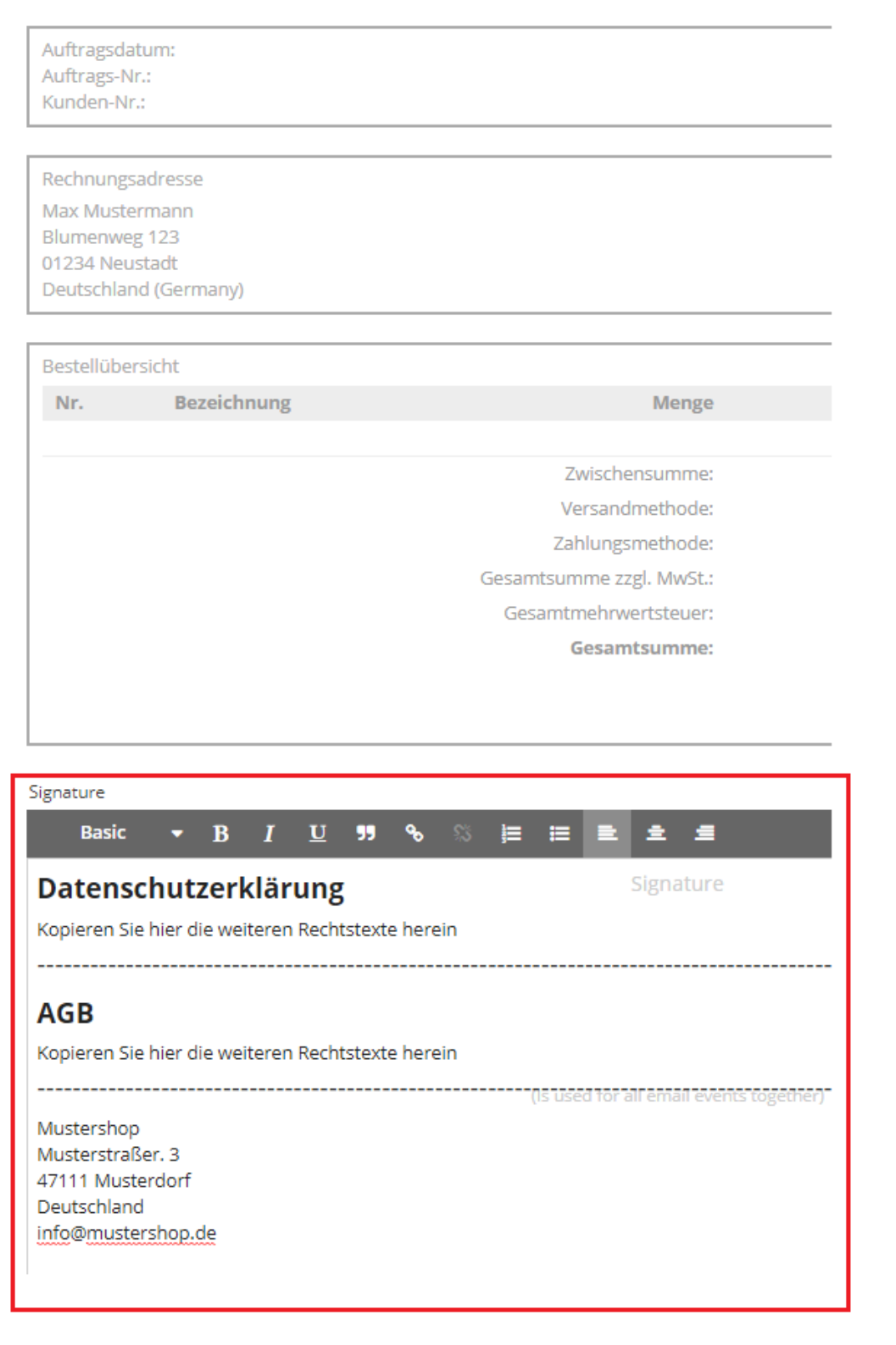

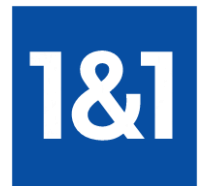

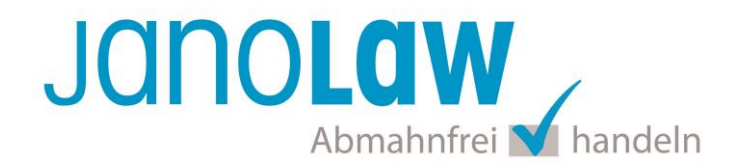

#### **WICHTIG**

Bitte prüfen Sie im Rahmen eines **Testkaufs** auch ob Sie die Dokumente in der **E-Mail Auftragsbestätigung** korrekt eingebunden haben bzw. ob die oben aufgeführten Dokumente per Schnittstelle automatisch eingebunden wurden.

- → Wenn die **Funktionalität nur teilweise gegeben** ist, dann müssen Sie die restlichen Texte händisch in der E-Mail Auftragsbestätigung hinterlegen und diese bei Änderungen manuell aktualisieren.
	- Der Versand kann dann als **E-Mail Anhang** erfolgen indem Sie die Rechtstexte jeweils als PDF Dokument umwandeln.
	- **Alternativ** können Sie den **Rechtstext** auch in die E-Mail Auftragsbestätigung unterhalb der Kaufbestätigung / Signatur **herein kopieren**. Bitte achten Sie bei dieser Variante darauf, dass Sie nicht die von der Schnittstelle automatisch eingespielten Rechtstexte überschreiben, da bei der nächsten Synchronisation die von Ihnen händisch ergänzten Texte überschrieben werden.

Ihre Rechtstexte im Word Format finden Sie nach dem Login in Ihrem persönlichen Bereich [My janolaw](https://www.janolaw.de/login.html) über den Klick auf PÜbersicht aufrufen ›

#### **HINWEIS**

Eine reine Verlinkung auf die Rechtstexte in der E-Mail Auftragsbestätigung ist nicht ausreichend!

#### **Textuelle Änderungen**

Bitte nehmen Sie eventuelle Änderungen an den janolaw Dokumenten ausschließlich auf www.janolaw.de vor. Dazu müssen Sie sich in den Bereich [My janolaw](https://www.janolaw.de/login.html) einloggen und dort die Dokumente ggf. neu erstellen.

### **Muster-Widerrufsformular**

Das Muster-Widerrufsformular muss per E-Mail oder spätestens mit dem Warenversand zugeschickt werden. Zusätzlich muss das Widerrufsformular als weiterer Menüpunkt / Link in Ihren Internetshop neben den schon bestehenden Links für AGB, Impressum, Datenschutzerklärung, Widerrufsbelehrung und dem aktiven Link zur Online Streitbeilegungsplattform (OS-Plattform) angelegt werden. [Weitere Informationen zum Muster-](https://www.janolaw.de/docs/muster-widerrufsformular.doc)Widerrufsformular ›

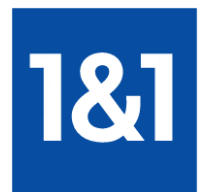

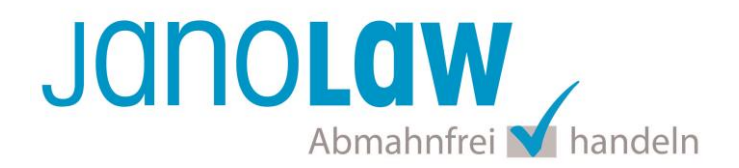

### **Online Streitschlichtungsvorlage (OS-Plattform)**

Nach der europäischen ODR-Verordnung (Verordnung über die außergerichtliche Online-Beilegung verbraucherrechtlicher Streitigkeiten) müssen Unternehmer, die an Verbraucher verkaufen seit dem 9. Januar 2016 auf ihren Webshops einen **aktiven Link** auf die OS-Plattform [\(https://ec.europa.eu/consumers/odr/](https://ec.europa.eu/consumers/odr/) ) setzen **und ihre E-Mail Adresse angeben**.

### **WICHTIG**:

Sie sollten den Link zur Plattform weder unter das Impressum noch in die AGB einfügen, da er dort als "versteckt" gelten könnte.

Hier unser Textvorschlag:

*Die EU-Kommission stellt eine Plattform für außergerichtliche Streitschlichtung bereit. Verbrauchern gibt dies die Möglichkeit, Streitigkeiten im Zusammenhang mit ihrer Online-Bestellung zunächst außergerichtlich zu klären. Die Streitbeilegungs-Plattform finden Sie hier: <https://ec.europa.eu/consumers/odr/>*

*Unsere E-Mail für Verbraucherbeschwerden lautet: ......@......*

### **Probleme bei der Einbindung?**

Bitte prüfen Sie, ob Sie folgende Fehlerquellen ausschließen können:

- Bitte achten Sie darauf, welchen Service Sie erworben haben, ob darin nur die deutschen Rechtstexte (Variante 1) enthalten sind oder auch die englischen und französischen (Variante 2).
- Bitte prüfen Sie bei Verwendung der Variante 2, ob Sie das korrekte Shopsystem und eine passende Default Sprache ausgewählt haben.
- Bitte prüfen Sie ob Sie die Kundennummer/USER-ID mit der Shop-ID nicht vertauscht haben (Variante 1).
- Bitte prüfen Sie, ob Sie die in Ihrem persönlichen Bereich bereit gestellten IDs Kundennummer/USER-ID und Shop-ID ohne Leerzeichen bzw. Zahlendreher eingegeben haben.